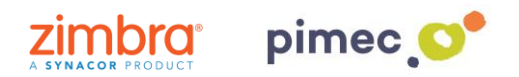

1. Para configurar nuestro correo IMAP en Android nos dirigiremos al **menú** de nuestro Smartphone, buscando el icono **Ajustes** (comúnmente representado con una tuerca).

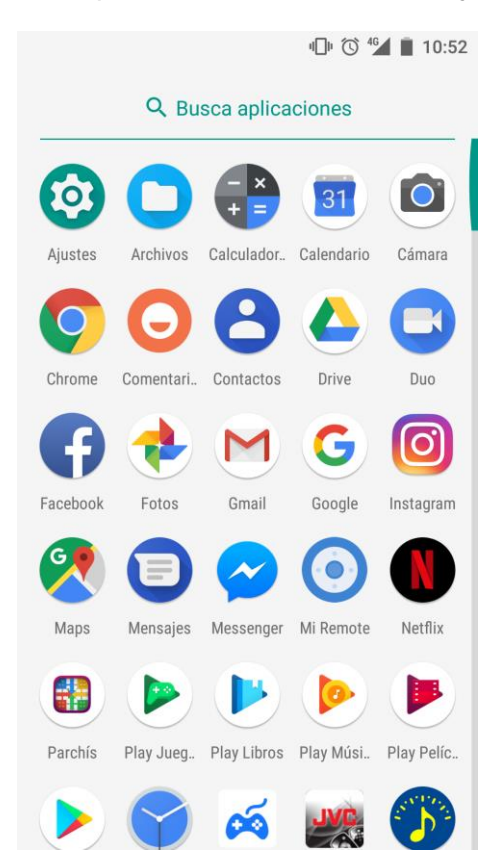

2. Seguidamente entraremos en **Ajustes** y buscaremos el apartado **Usuarios y cuentas** (los nombres de los menús pueden variar en función de la versión de Android). Pulsaremos en este menú, y buscaremos la opción de **Añadir cuenta**. Aquí seleccionaremos **Personal (IMAP)**.

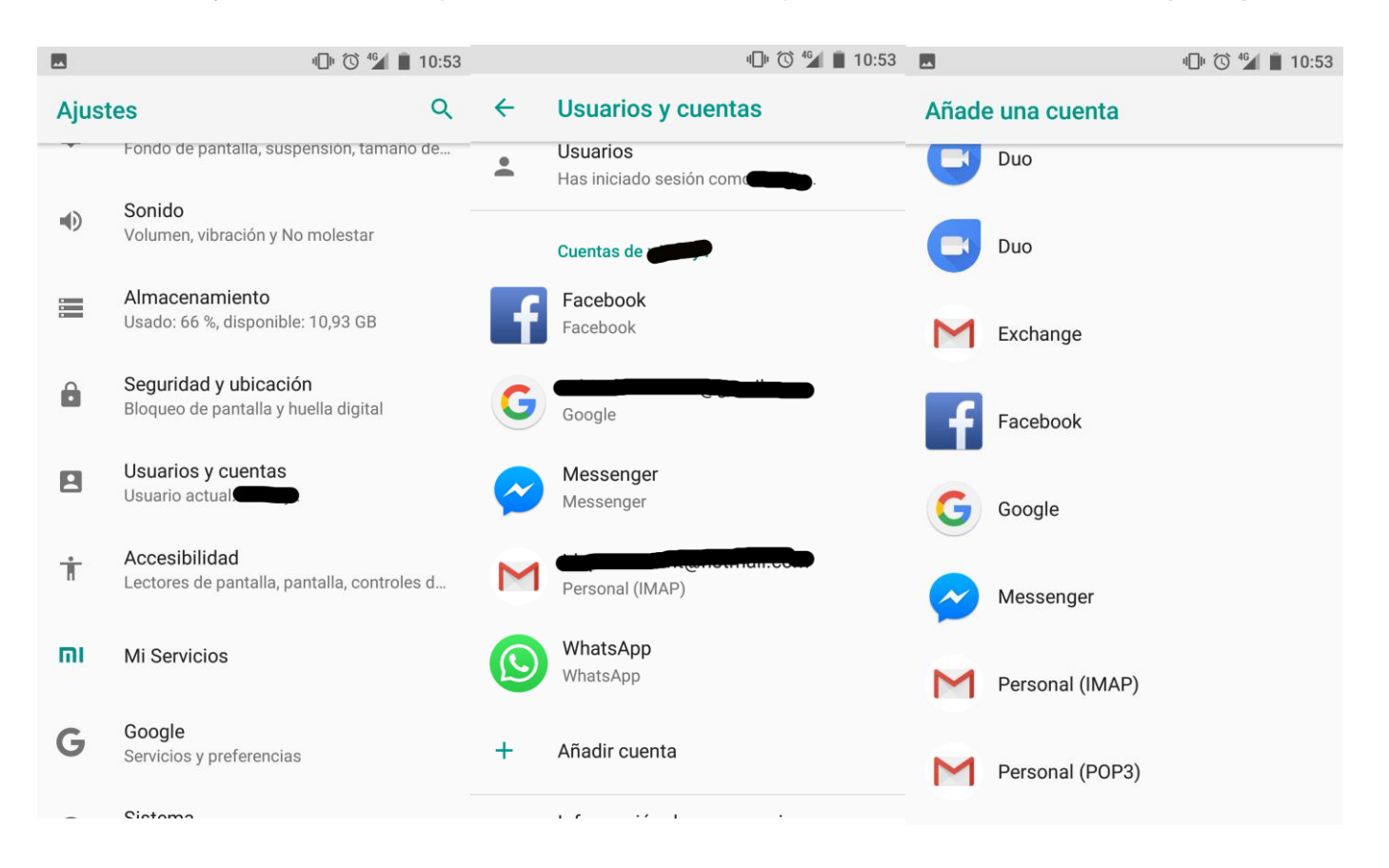

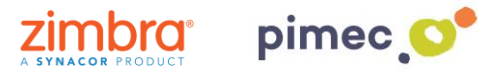

3. Una vez pulsada la opción, aparecerán una serie de pantallas donde tendremos que introducir la información de **nuestra cuenta**. En primer lugar la **dirección de correo** PIMEC. En segundo lugar, la **contraseña**. En tercer lugar el **servidor** (**zimbra.pimec.net**). En cuarto lugar, daremos un **nombre** a nuestra cuenta y **finalizaremos** con el proceso.

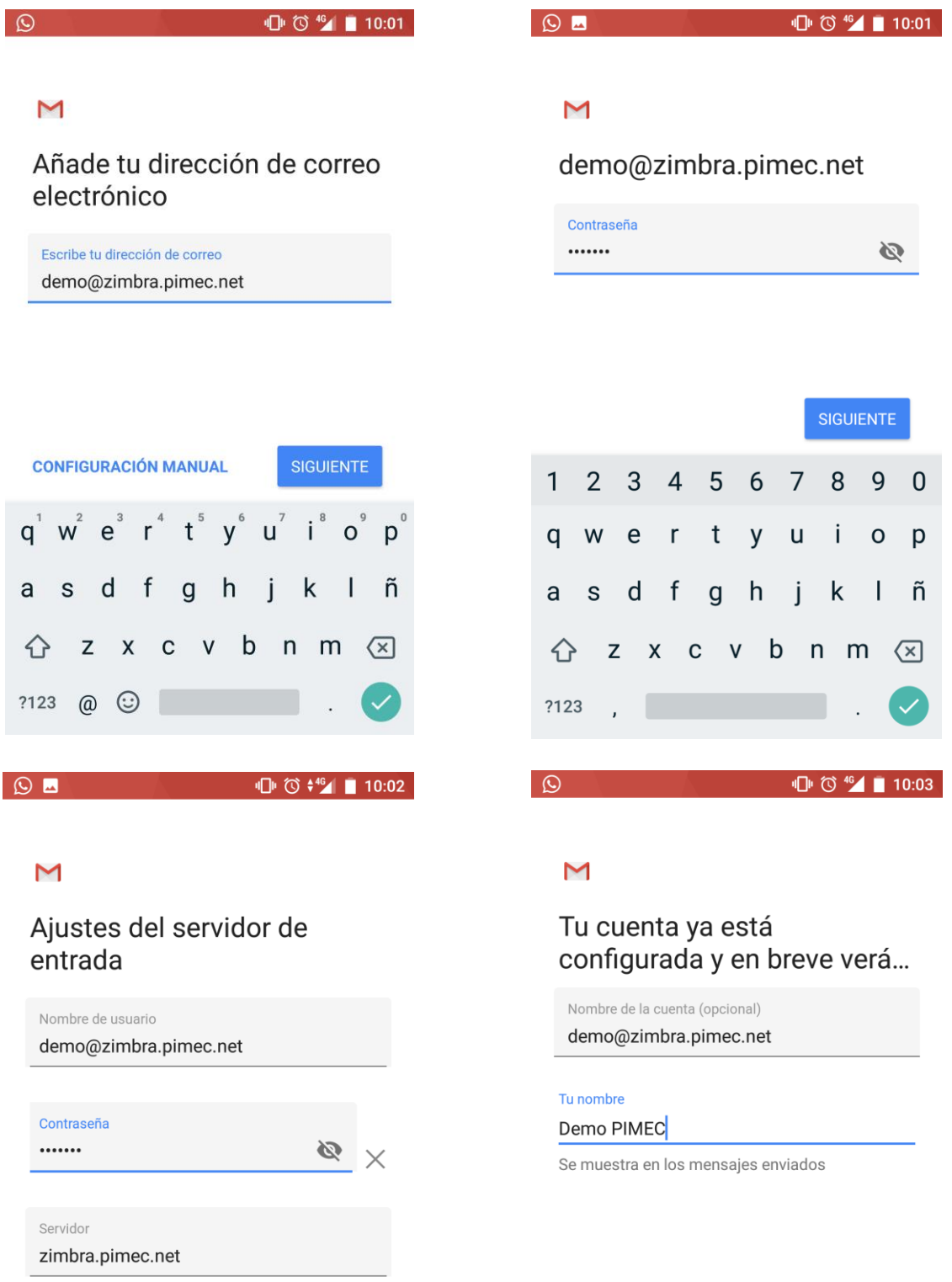

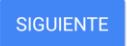

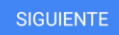

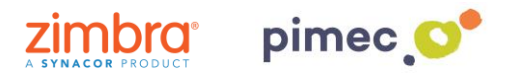

4. Finalmente, podremos **abrir** nuestra aplicación de correo predeterminada, en la que veremos nuestra **nueva cuenta** añadida.

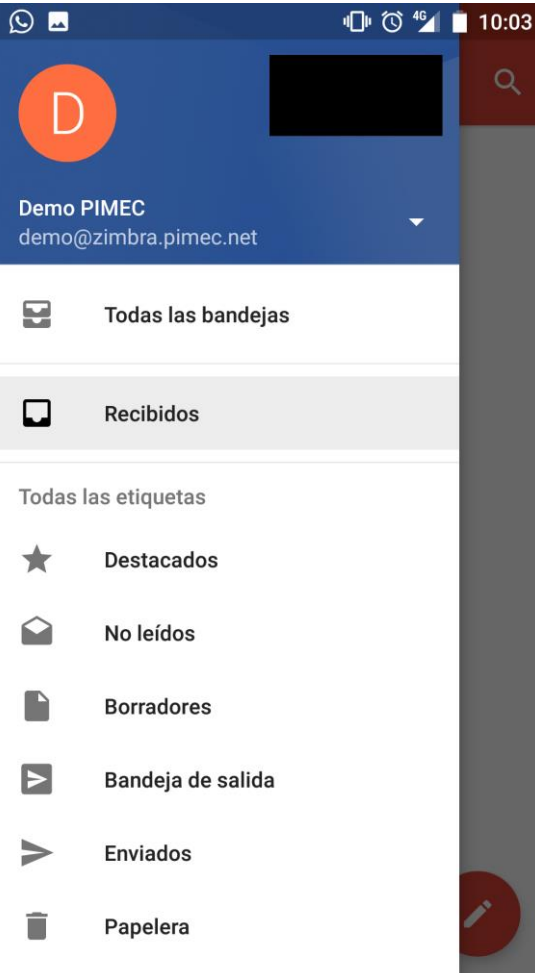